**ORDEZKAPEN IZANGAIEN ZERRENDEN BIRBAREMAZIOA**

**GIDA: AUKERAK ALDATZEKO ETA DOKUMENTAZIOA ENTREGATZEKO**

#### **APLIKAZIORA SARTZEKO ERA**

<https://hezigunea.euskadi.eus/eu>

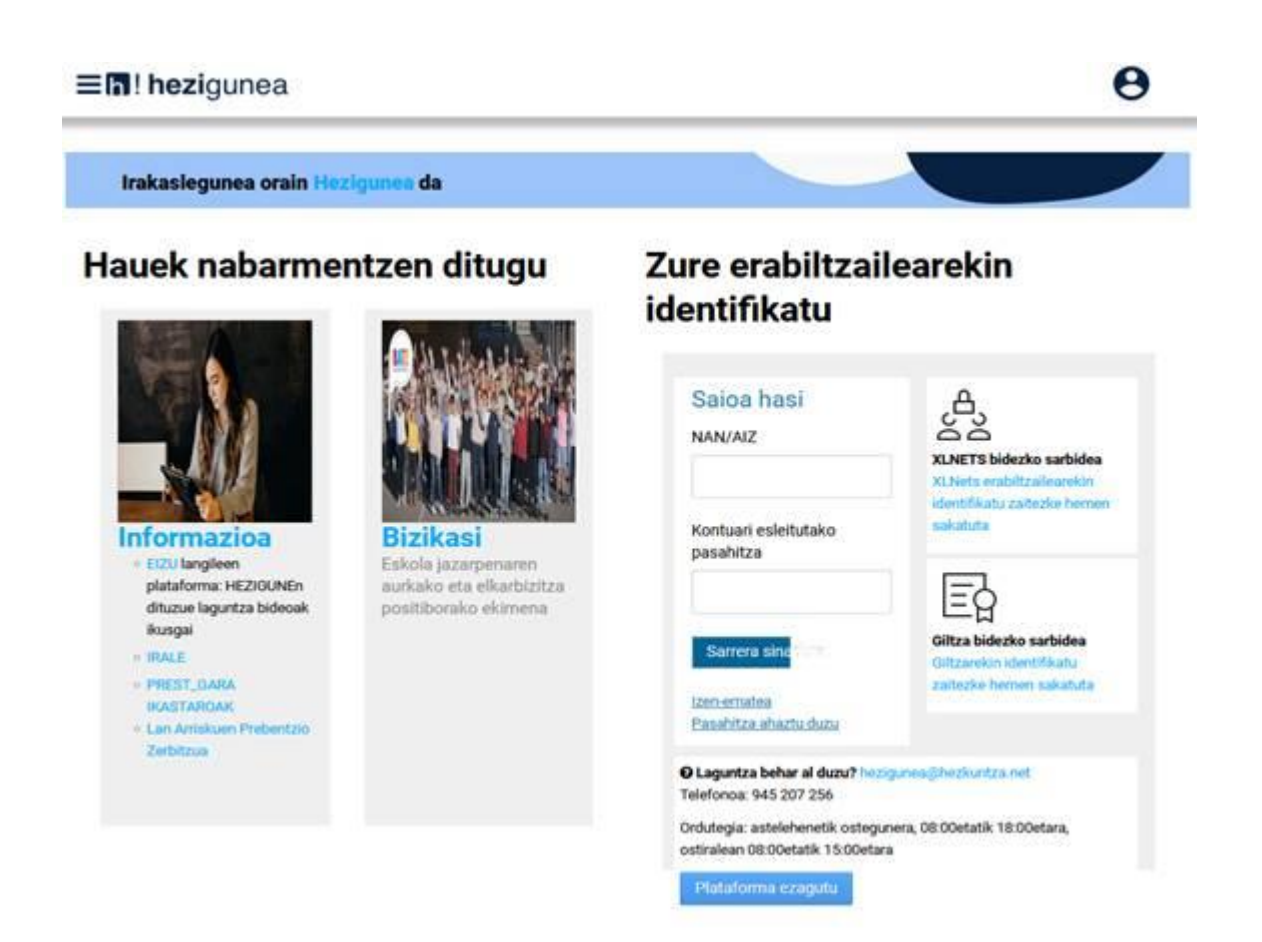

Pasahitza baduzu, hasi saioa NANa (letraz) eta pasahitza sartuz.

Pasahitzik ez baduzu, atarian identifikatzeko, jo ezazu "Plataforma ezagutu" (2.1 eta 2.2 atalak)

Pasahitza gogoratzen ez baduzu, klikatu "Pasahitza ahaztu duzu" botoian. Berreskuratzeko zalantzak badauzkazu, jo ezazu "Plataforma ezagutu" (2.3 atala).

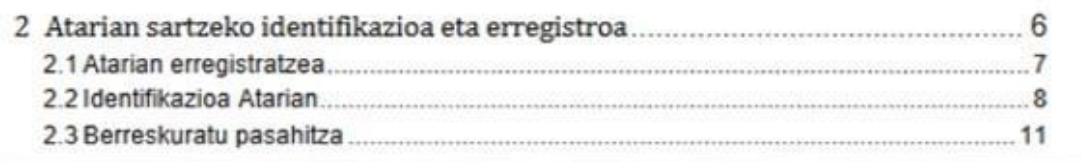

Behar bezala identifikatu ondoren, hurrengo pantaila agertuko da, eta «Eremu pertsonala» klikatu beharko duzu:

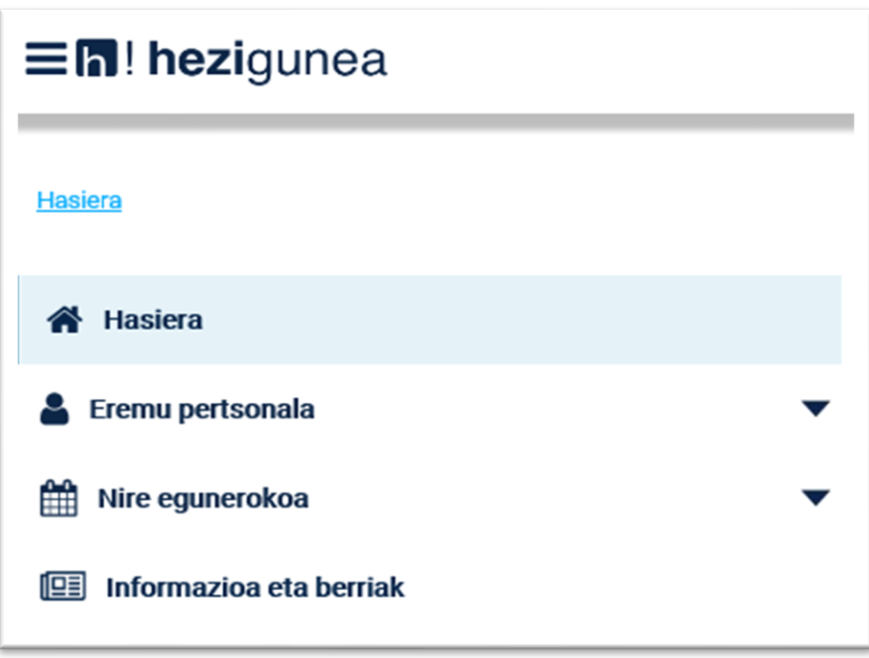

Atal hori zabalduz gero, honako aukera hauek aurkituko dituzu, eta "Izapideak langileen sailarekin" klikatu beharko duzu:

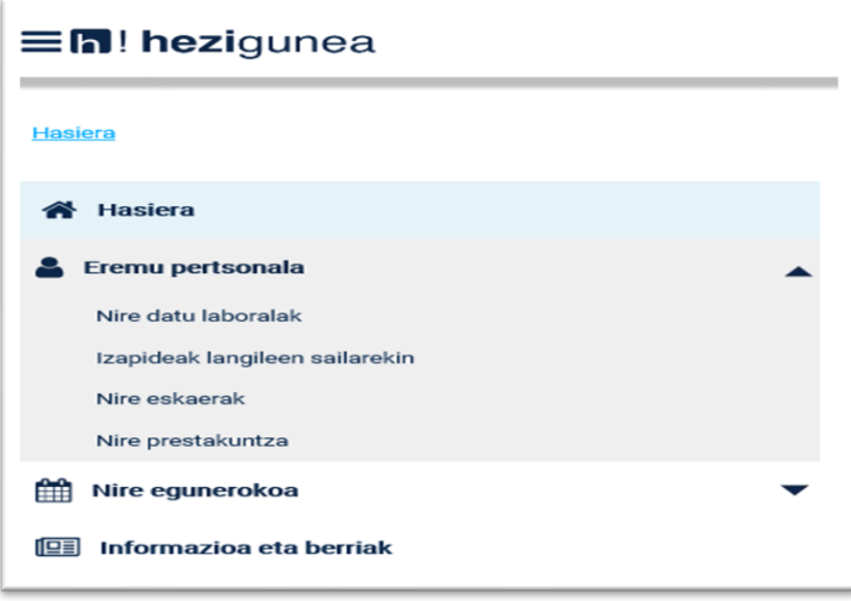

Hori egitean, eskuinean atal hau agertuko zaizu:

# Administrazio-izapideak

Epigrafe honen azpian ikono hau hautatu beharko duzu:

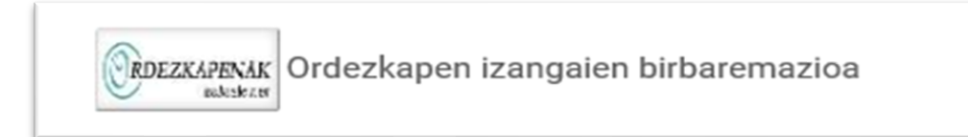

#### Bertan klik eginez gero, 2024 - 2025 IKASTURTEA biraremazioaren pantaila erakutsiko da.

Ebazpena. Prozesuaren hasiera **Izangaiaren fitxa** 

Aukerak aldatzea/dokumentazioa entregatzea

"**Izangaiaren fitxa**" botoia sakatuta, fitxa (pdf formatuan) aurkezten da, bistaratzeko eta imprimatzeko. Izangaiaren fitxa agiri bat da, eta hautagaiaren datuak eta aukerak jasotzen ditu.

#### **\*\*\*ADIN TXIKIKOAREN BABESA\*\*\*:**

Sexu gaizkileen erregistro zentralean dauden datuak Hezkuntza Sailak datuak kontsultatu ahal izateko baimena bete ez duten ordezkogaien kasuan -birbarematze-prozesu honetan fitxa ikustera sartzen direnean edo haien aukerak on-line aldatzen dituztenean-, dagokion atala erakutsiko zaie, aipatutako baimena ematen duten edo ez adierazteko.

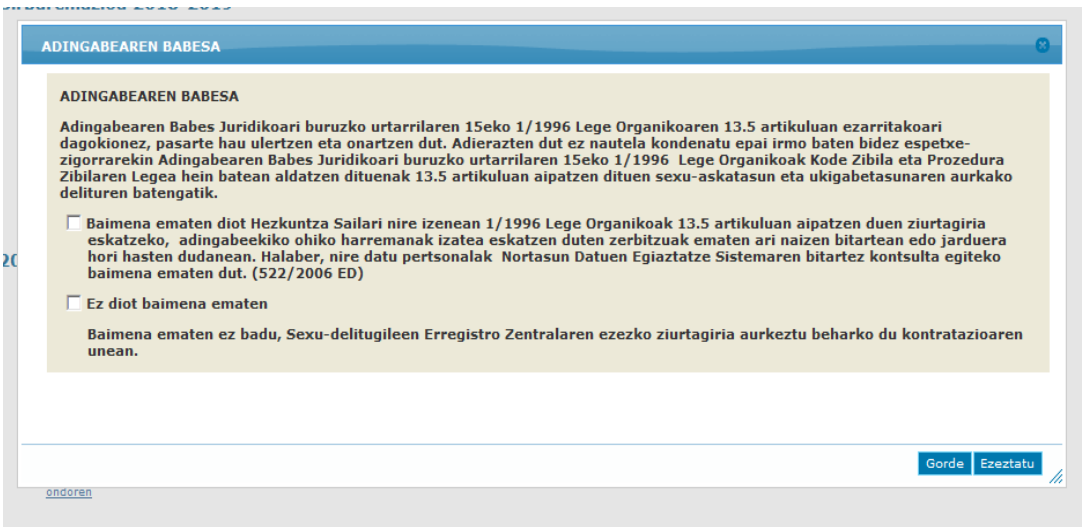

"**Aukerak aldatzea/dokumentazioa entregatzea**" botoia sakatuta, pantaila bat agertuko da; horretan, erlaitz guztiak edo batzuk agertuko dira, egungo birbaremazio-prozesuaren hasieran izena emanda dagoen zerrenden arabera:

- 1. Identifikazio-datuak
- 2. Irakasleen zerrendak
- 3. Irakasle ez direnen zerrendak
- 4. Erlijio katolikoko zerrendak

Erlaitz bakoitzaren goiko aldean honako informazio hau ikusiko duzu:

- Egiaztatutako hizkuntza eskakizuna
- Egiaztatutako hirueletasuna
- Zeinu-mintzaira
- Izangaiaren fitxa

```
Identifikazio-zenbakia:
                                      Izena:
                                                                                                                                         IZANGAIAREN FITXA
Egiaztatutako hizkuntza eskakizuna: HIZKUNTZA ESKAKIZUNIK GABE
                                                                        Egiaztatutako hirueletasuna : Ingelesa: \sqrt{} Frantzesa: \sqrt{}Zeinu-mintzaira: 0 maila
```
## **GARRANTZITSUA:**

- − Aplikazioan aukerak aldatzeko eta dokumentazioa aurkezteko nahi beste aldiz sartzeko aukera izango duzu, alegazioak/merezimenduak aurkezteko epean. **MESEDEZ, EZ BIKOIZTU DOKUMENTAZIOA.**
- − Alegazioak/merezimenduak aurkezteko hasierako epea amaitzean, hainbat unetan aldaketak egin badituzu, egindako azken aldaketak hartuko dira kontuan.
- − Dokumentazioa eransten baduzu, erantsi ondoren, "Dokumentazioa entregatzen amaitzea eta erregistratzea" botoian klik egin beharko duzu, gordeta gera dadin eta sarrera-erregistroa egin dadin.
- − Dokumentazioa erregistratu ondoren, ezin izango duzu agiririk ezabatu. Dokumentu gehiago gehitu nahi izanez gero, aplikazioan sartu berriro eta erantsi egin beharko dituzu. Hori egin ondoren, " Dokumentazioa entregatzen amaitzea eta erregistratzea" botoian klik egin beharko duzu berriro, gordeta gera dadin eta sarrera-erregistroa egin dadin.

## **1.- IDENTIFIKAZIO-DATUAK**

Erlaitz honetan, egiaztatu zure datuak zuzenak diren. Bestela, egin itzazu egin beharreko aldaketak.

Haurreskolak Partzuergoan haur-hezitzaile gisa lan egin baduzu, klik egin dezakezu emandako zerbitzuen kontsulta baimentzeko(\*). Kontsultarako baimenik ematen ez baduzu, zerbitzu horiei buruzko dokumentazioa aurkeztu beharko duzu (.pdf formatuan), "Merezimenduak entregatzea" atalean - "Merezimendu orokorrak" eta "Dokumentazio-mota" atalean, "Hezkuntzako esperientzia" eremua hautatu beharko duzu.

(\*) Aurreko birbaremazioan klik egin bazenuen egindako zerbitzuen kontsulta baimentzeko, eta harrezkero Patzuergo horretan zerbitzu berriak eman badituzu, berriro klikatu beharko duzu zure zerbitzuen kontsulta egin dadin aurreko birbaremazioa eteten den egunetik (2022-09-01) birbaremazio hau mozten den egunera arte (2023-08-31), biak barne. Kontsulta egiteko baimenik ematen ez baduzu, aurreko paragrafoan adierazitako dokumentazioa aurkeztu beharko duzu.

Erlaitza aldatu aurretik, aldaketaren bat egin baduzu, sakatu "Gorde".

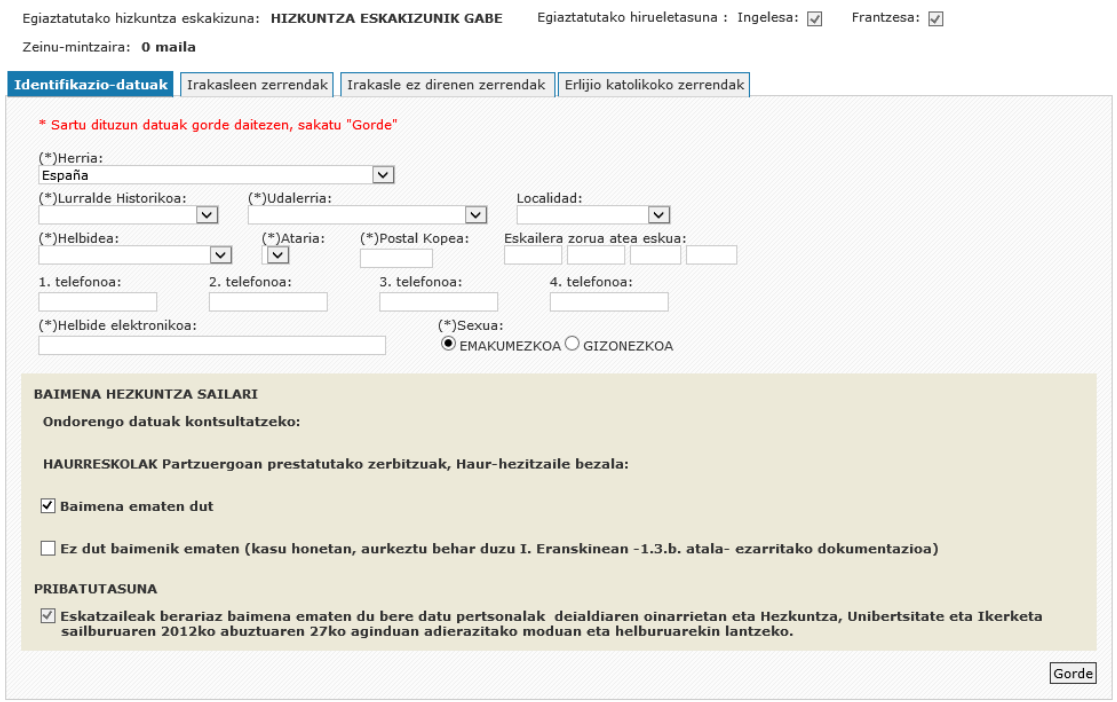

# **2.- IRAKASLEEN ZERRENDAK / 3.- IRAKASLE EZ DIRENEN ZERRENDAK**

Erlaitz bakoitzean kokatuta, lehenik eta behin, zerrenda motaren arabera (irakaslea/ezirakaslea) dagozkion aukerak aldatu ahal izango dituzu:

- Euskara. Eman beharreko eskakizuna.
- Eman beharreko hirueletasuna.
- Lurraldeak eta lurralde bakoitzaren barruan, nahi duzun lanaldi mota.

Jarraian, zauden zerrenden informazioa duzu, eta, horien azpian, "Zerrenden aldaketa" atala. Horren bidez, jarraian adierazten diren aukeretako bat edo batzuk egin ahal izango dituzu, zauden erlaitzaren arabera (Irakasleen zerrendak / Irakasle ez direnen zerrendak):

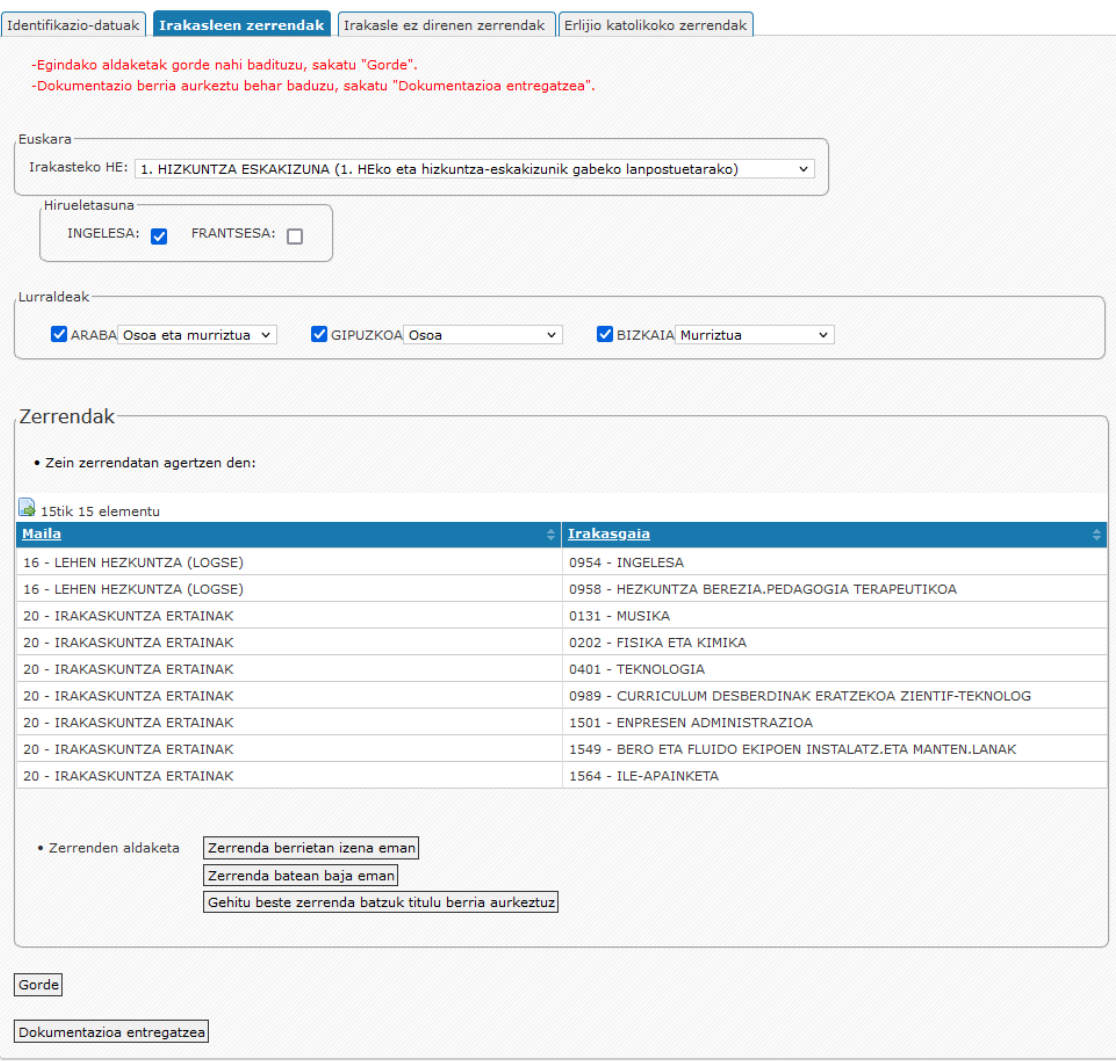

#### - **Zerrenda berrietan izena eman (irakasleentzat):**

Aplikazioak erakutsiko dizkizu zer zerrendatan eman dezakezun izena "Izangaiaren fitxan" egiaztatuta dituzun titulazioekin. Nahi dituzunak klikatu eta "Aukeratu" sakatu behar duzu.

# - **Zerrenda batean baja eman (irakasleentzat eta irakasle ez direnentzat):**

Lehenik eta behin, baja eman nahi diozun zerrenda hautatu beharko duzu, "Zein zerrendatan agertzen den" atalean ageri direnetatik. Ondoren, "Zerrenda batean baja eman" botoia sakatu. Aplikazioak mezu bat erakutsiko dizu, erregistro hori ezabatu nahi baduzu berresteko.

# - **Gehitu beste zerrenda batzuk titulu berria aurkeztuz (irakasleentzat):**

Aplikazioak "Adierazi gehitu nahi dituzun zerrendak" izeneko eremua erakutsiko dizu, zein zerrendatan eman nahi duzun izena zehazteko. Ondoren, zerrenda horietan sartzeko titulu berriak aurkeztu beharko dituzu "Dokumentazioa entregatzea" atalean, eta horren barruan "Ordezkatzeko aukerak aldatzea" atalean.

## **4.- ERLIJIO KATOLIKOKO ZERRENDAK**

− Erlijio katolikoko zerrendetan lehen aldiz izena eman nahi izanez gero, honako erlaitz honetan eskatu beharko dituzu: "Irakasleen zerrendak" – "Gehitu beste zerrenda batzuk titulu berria aurkeztuz". Honako hauek ere adierazi beharko dituzu: Lurralde historikoa, lanaldi-aukerak eta irakasteko hizkuntza eskakizuna; gainera, Missio kanonikoa aurkeztu beharko duzu, zein maila eta lurralde historikotarako eskatzen duzun alta, "Dokumentazioa entregatzea" atalean, eta horren barruan "Ordezkatzeko aukerak aldatzea" atalean.

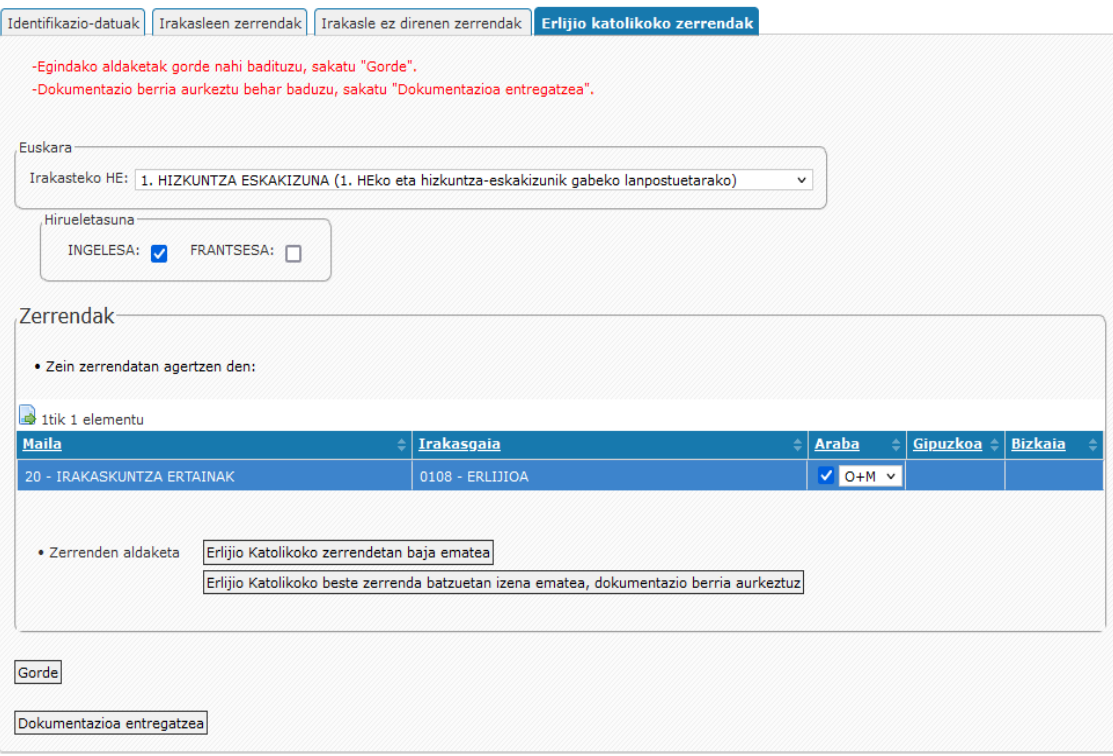

- − Erlijio Katolikoko zerrendetan izena emanda egonez gero:
	- 1. Zerrenda horietan jarraitu nahi baduzu, Missio kanonikoa berritzeko eskatu beharko duzu, dokumentazioarekin lotutako jarraibideen orrian adierazten denaren arabera. Gainera, «Erlijio katolikoko zerrendak» erlaitzean klik eginez, zure irakasteko hizkuntza eskakizuna, lanaldi-aukerak eta hirueletasuna alda ditzakezu, baita Erlijio Katolikoaren zerrendetan baja eman ere.
	- 2. Beste lurralde edo maila baterako izena eman nahi baduzu, "Erlijio Katolikoko beste zerrenda batzuetan izena ematea, dokumentazio berria aurkeztuz" aukera klikatu beharko duzu. Aplikazioak "Adierazi gehitu nahi dituzun zerrendak" izeneko eremua erakutsiko dizu, honako hauek zehazteko: izena eman nahi duzun erlijio katolikoko zerrendak, lurralde historikoa, lanaldi-aukerak eta irakasteko hizkuntza eskakizuna; gainera, Missio kanonikoa aurkeztu beharko duzu, zein maila eta lurralde historikotarako eskatzen duzun alta, "Dokumentazioa entregatzea" atalean, eta horren barruan "Ordezkatzeko aukerak aldatzea" atalean.

"Dokumentazioa entregatzea" botoia sakatu aurretik, egindako aldaketak gorde itzazu; horretarako, "Gorde" botoia erabili.

# **GOMENDIOA:**

"Gorde" botoia sakatzean, hurrengo mezu hau agertuko zaizu:

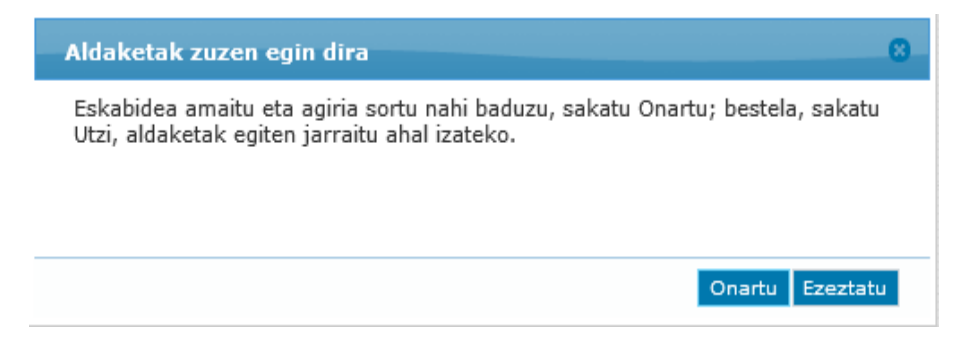

Aldaketa guztiak egin badituzu, "Onartu" sakatu behar duzu, eta egindako aukera-aldaketen frogagiria sortuko zaizu; inprimatu edo gorde ahal izango duzu. Frogagiriaren PDFa inprimatu edo gorde ondoren, erlaitza ixtean, hura zegoen pantailara itzuliko zara; eta dokumentazioa entregatu behar baduzu, "Dokumentazioa entregatzea" botoia sakatu beharko duzu.

Botoi horretan klik eginda, dokumentazioa aurkeztu al duzun pantailara sartuko zara, eta, zerrendaren arabera, honako honi buruz:

- Ordezkatzeko aukerak aldatzea (Titulu berriak, Missioa, Euskara, Zeinu-hizkuntza, Hizkuntzak)
- Lan-egoera aldatzea
- Merezimenduak entregatzea (Merezimendu orokorrak, musika-jarduera, arte-jarduera)
- Beste datu eta/edo alegazio batzuk

Botoi horiek aktibatzeko, pantailaren hasieran agertzen den dokumentazioarekin lotutako jarraibideen PDFa irakurri beharko duzu, eta jarraibide horiek irakurri dituzula klikatu.

Jarraibideen PDF bat dago "Irakasleen zerrendak", "Irakasle ez direnen zerrendak" eta "Erlijioko zerrendak" erleitzetan.

Jarraitu ahal izateko, jarraibide hauek irakurri behar dira:

Dokumentazioarekin lotutako jarraibideak irakurri ditut

Dokumentuak atxikitzeko "Berria" botoia sakatu behar duzu.

Dokumentu bat baino gehiago erantsi nahi baduzu, "Berria" botoia sakatu behar duzu erantsi nahi dituzun dokumentu guztietan.

Dokumentazioa entregatu ondoren, "Ikusi atxikitutako dokumentuak" botoian klik egin dezakezu, egiaztatzeko, eta erantsi dituzun dokumentu guztien zerrenda ikusiko duzu.

**GARRANTZITSUA: Gogoratu, dokumentazio guztia erantsi ondoren, "Dokumentazioa entregatzen amaitzea eta erregistratzea" botoian klik egin behar duzula, gordeta gera dadin eta sarrera-erregistroa egin dadin.**

Aukerak/zerrendak unera bueltatzea IIkusi atxikitutako dokumentuak Dokumentazioa entregatzen amaitzea eta erregistratzea